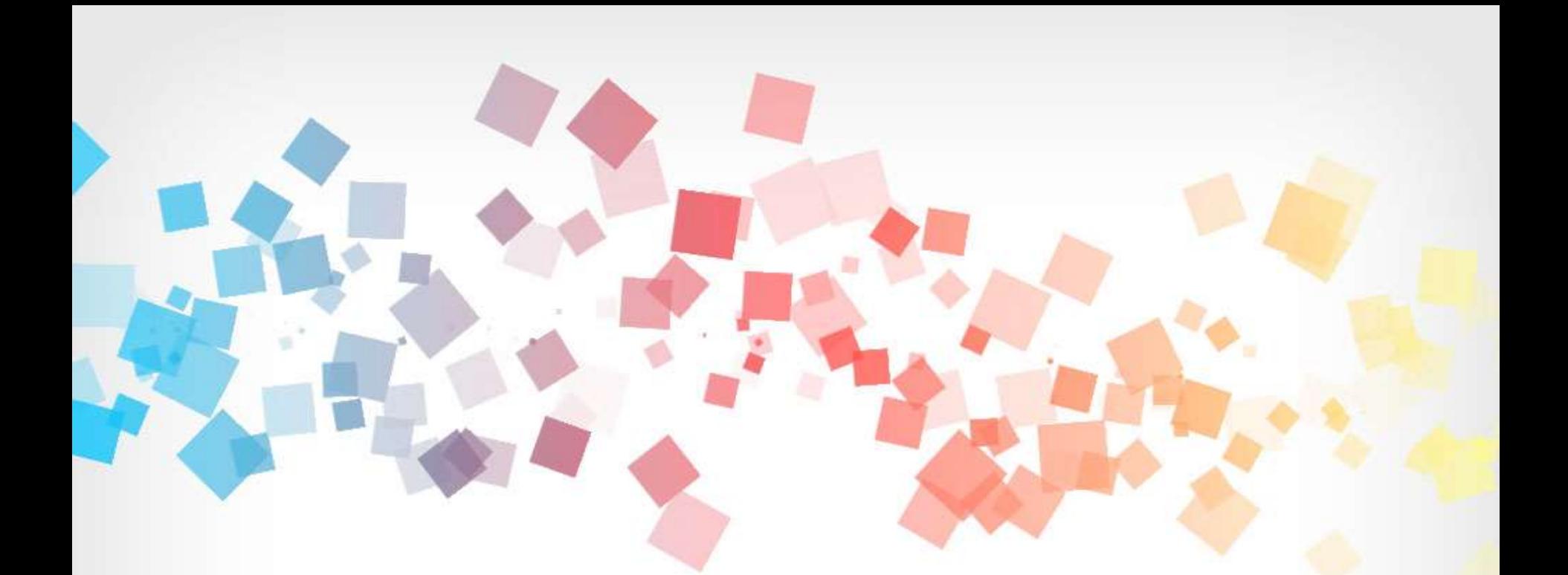

## 環境教育終身學習網 個人帳號系統操作手冊

中華民國**105**年**0 2**月

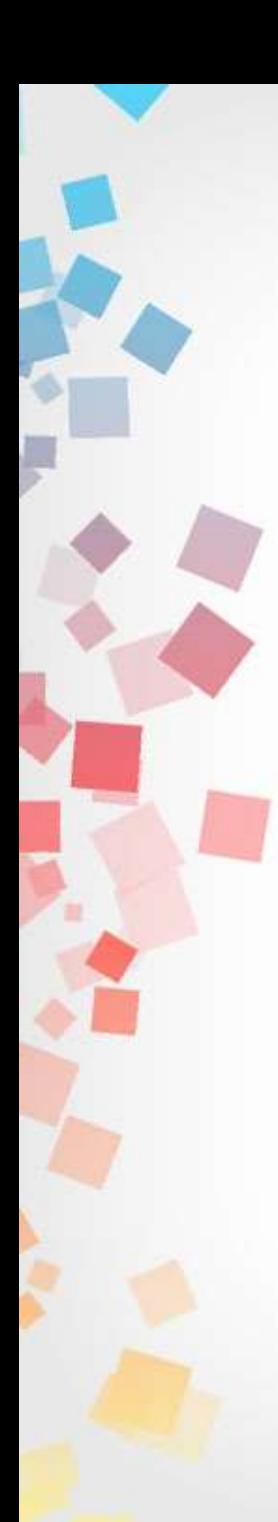

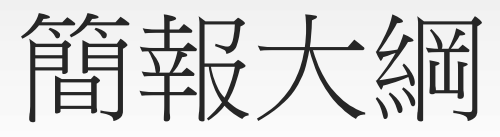

- 壹、註冊個人帳號
- 貳、學習資訊
- 參、檢視自身學習歷程
- 肆、修改個人資料
- 伍、忘記帳號或密碼

## 壹、註冊個人帳號

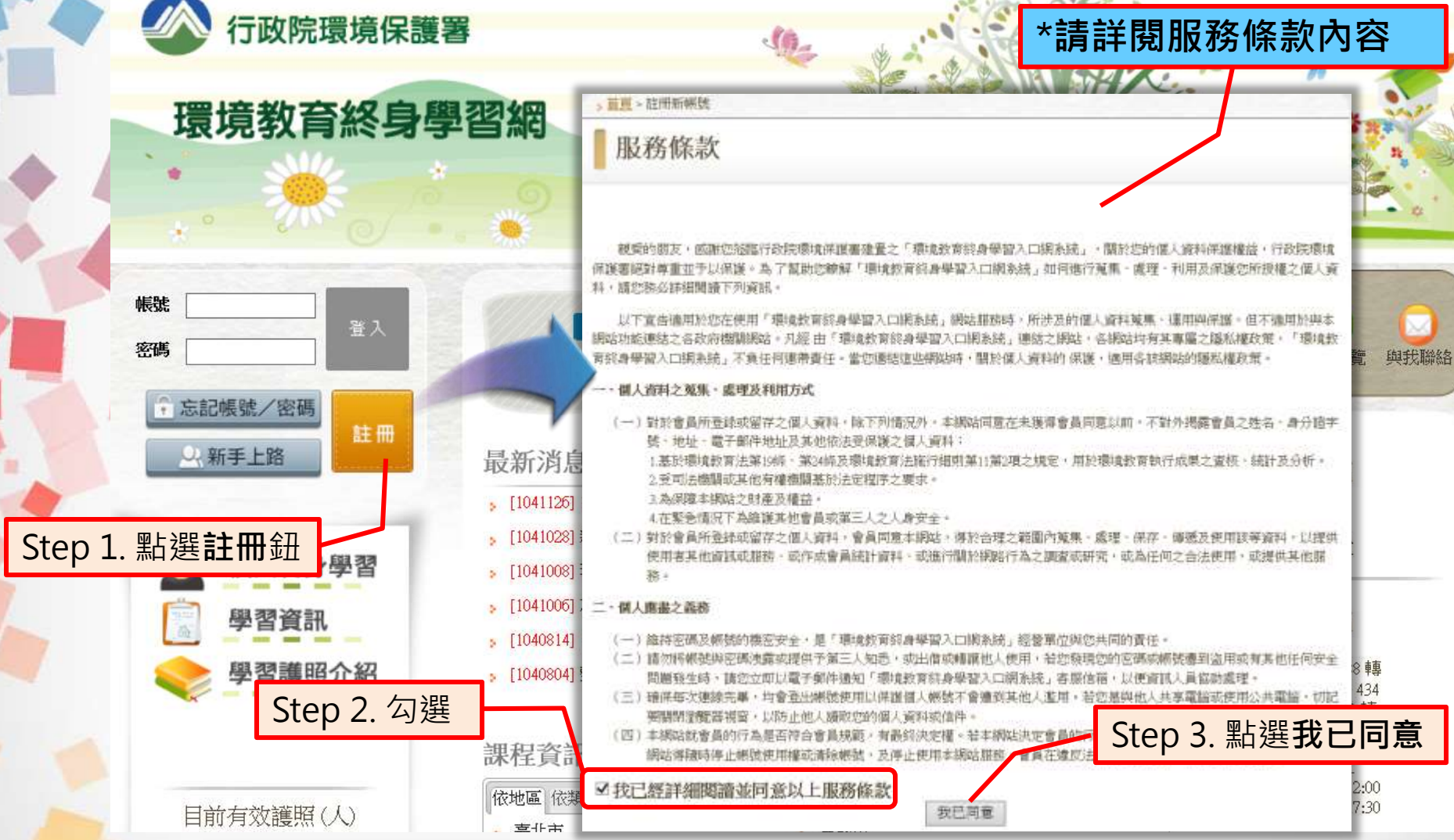

\*一組身分證字號僅能註冊一次,不得重複註冊 **<sup>3</sup>**

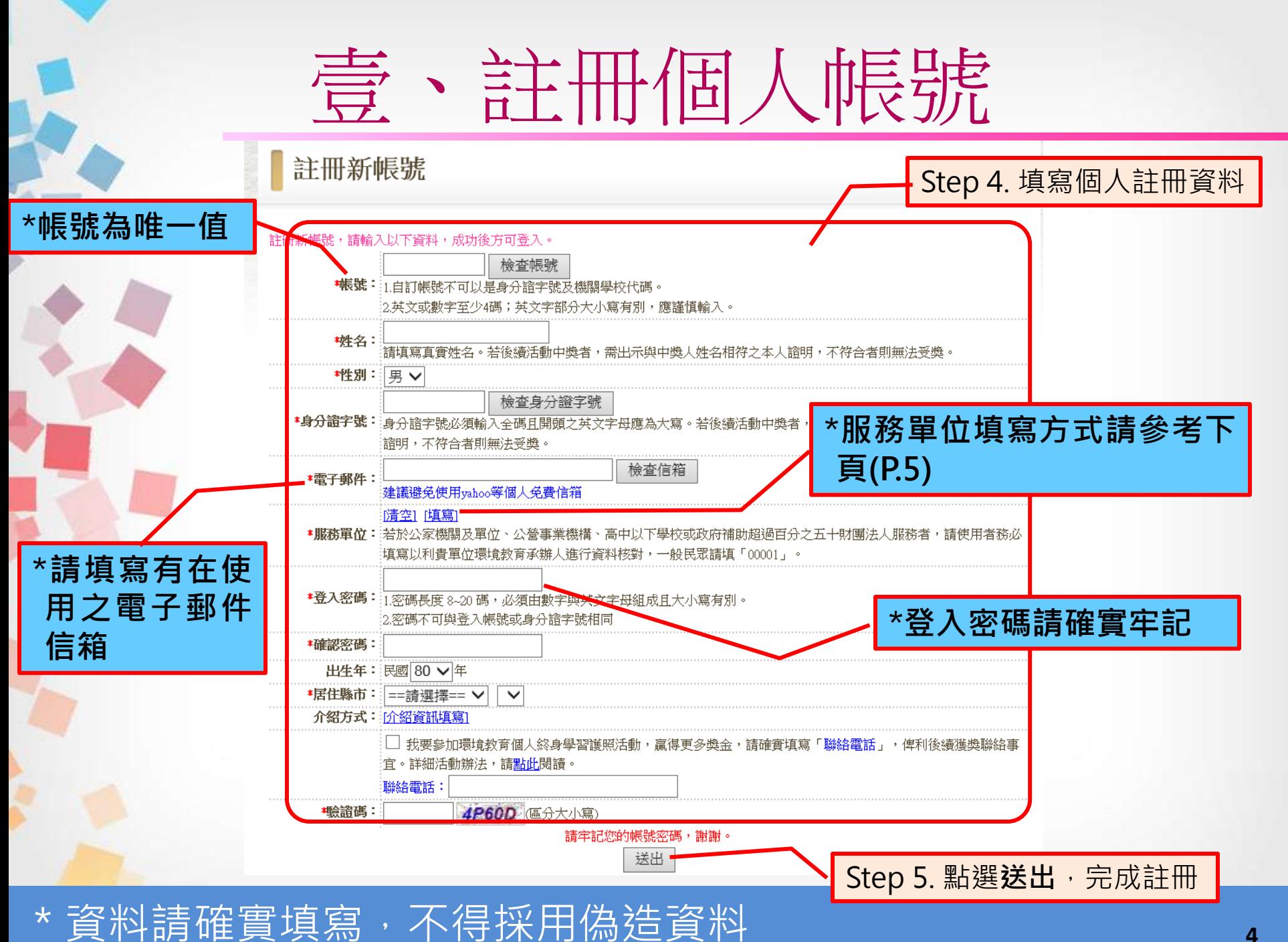

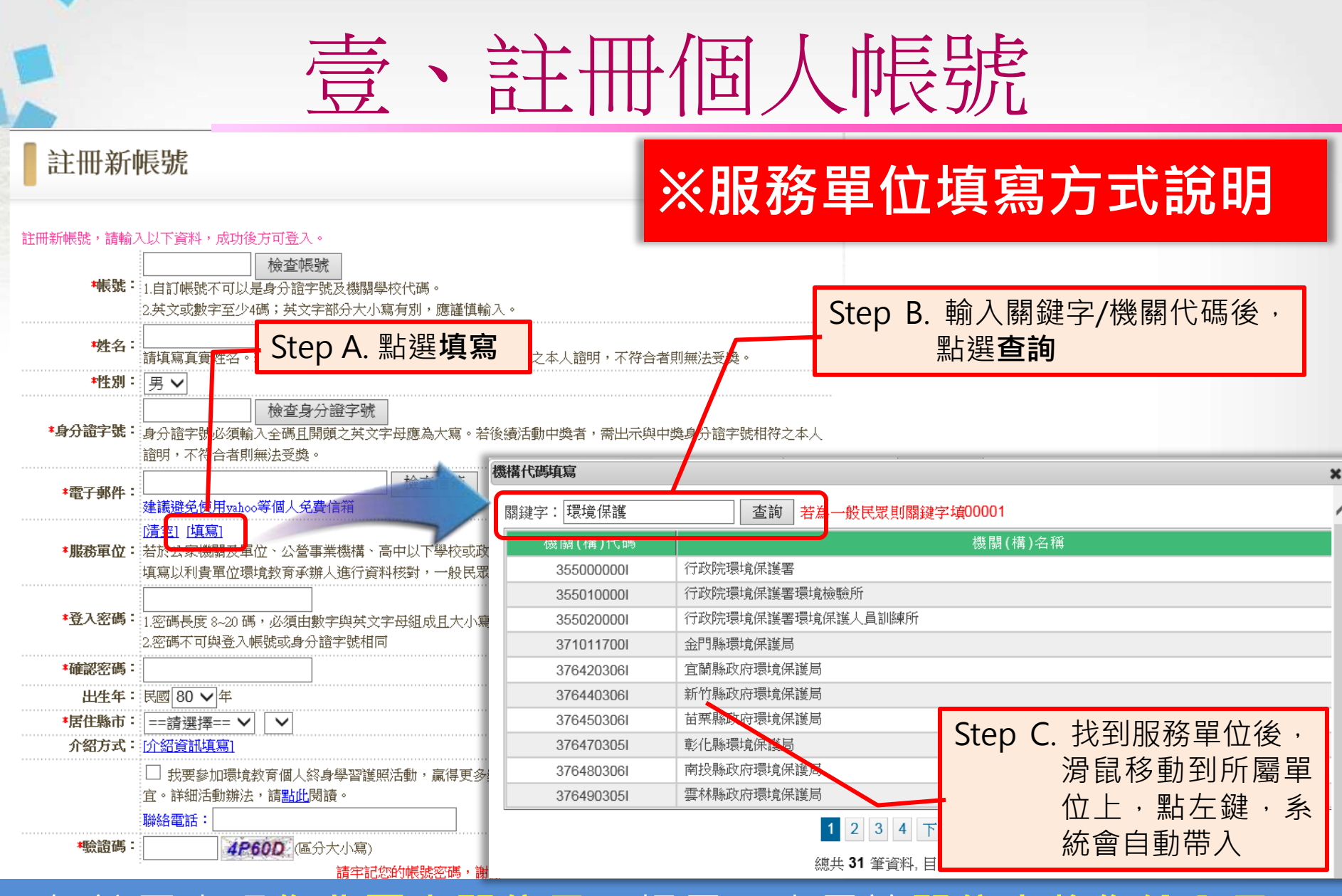

如註冊出現**您非屬本單位員工**提示,表示該**單位未將您納入員工** 名冊中,或員工名冊資料與您註冊資料不符 **<sup>5</sup>**

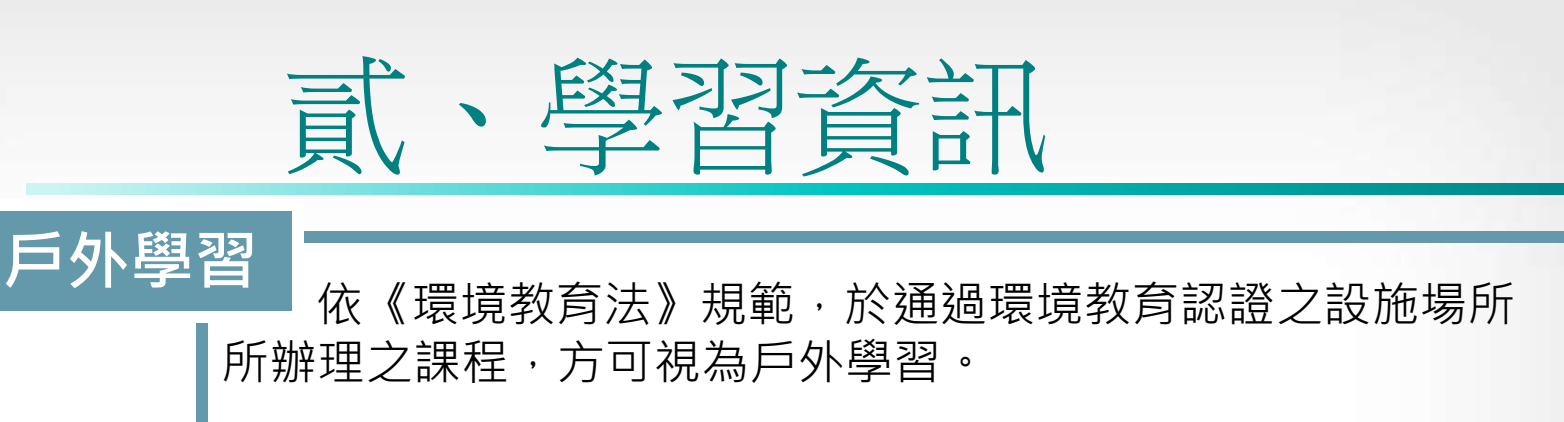

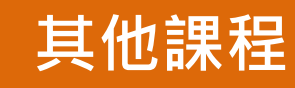

全國申報單位、開課單位於系統內所公告之課程,可透過 搜尋條件設定進行查詢。

環保署、環訓所、教育部、認證機構及經申請後核可之機 關單位,所開辦作為認證展延申請之課程。 展延課程

影片專區

線上觀看影片即獲得環境教育學習時數,除環保署製作之 影片外,亦包含從各部會蒐集而來之環境教育影片。

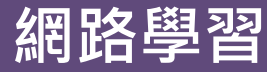

提供與本系統配合上傳學習時數之數位學習網站連結,使 用者可藉此連結到各大數位學習網站。

**6**

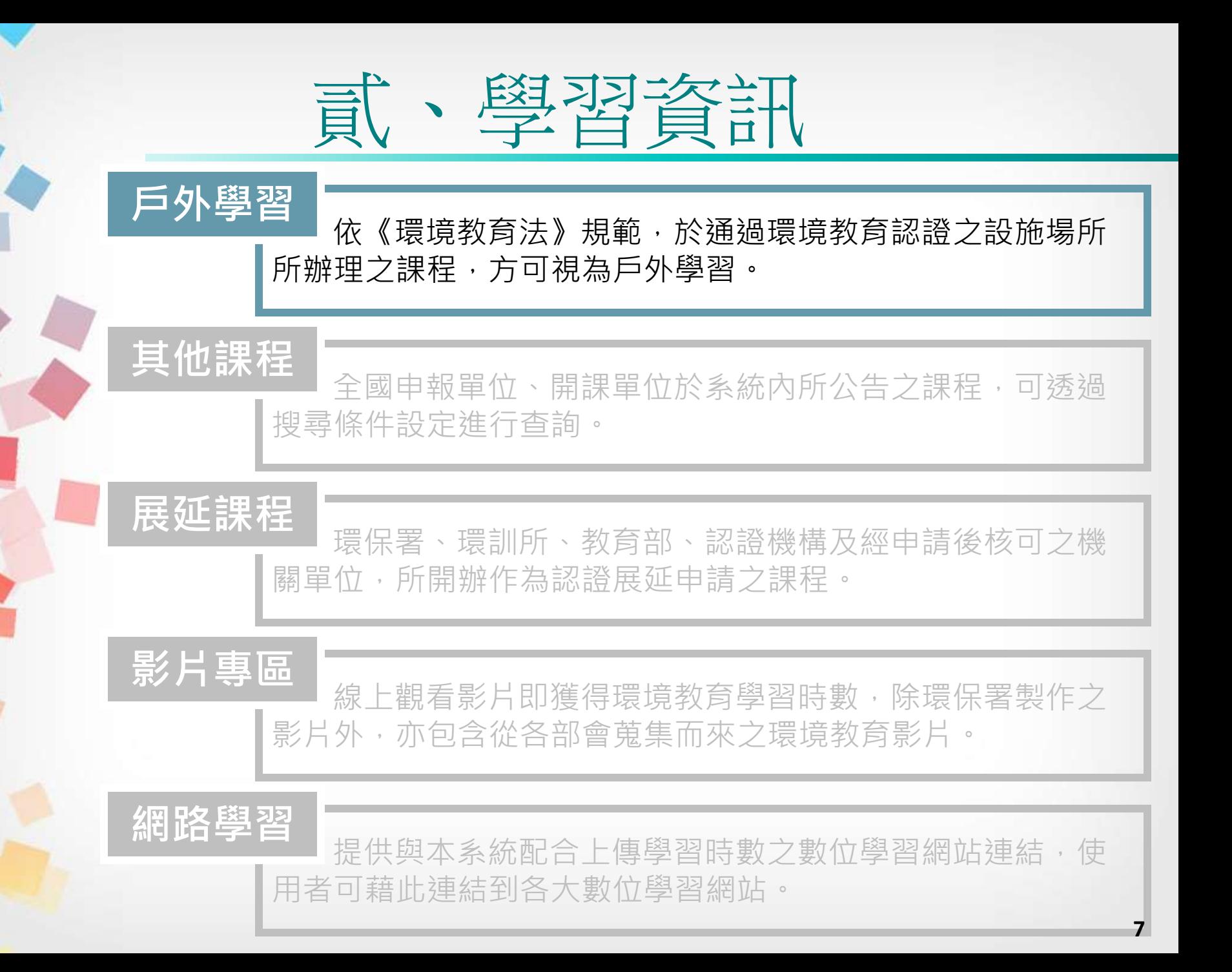

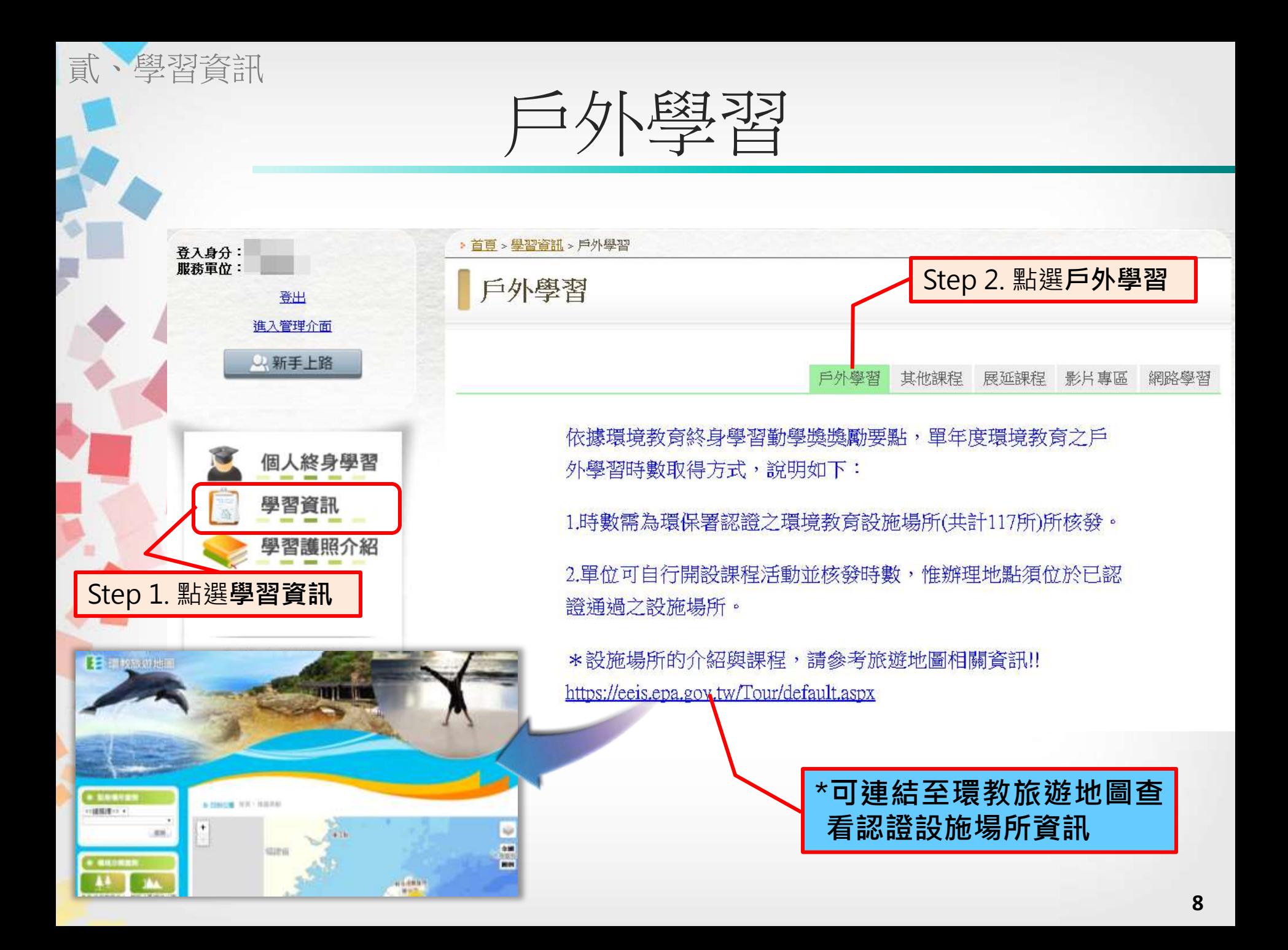

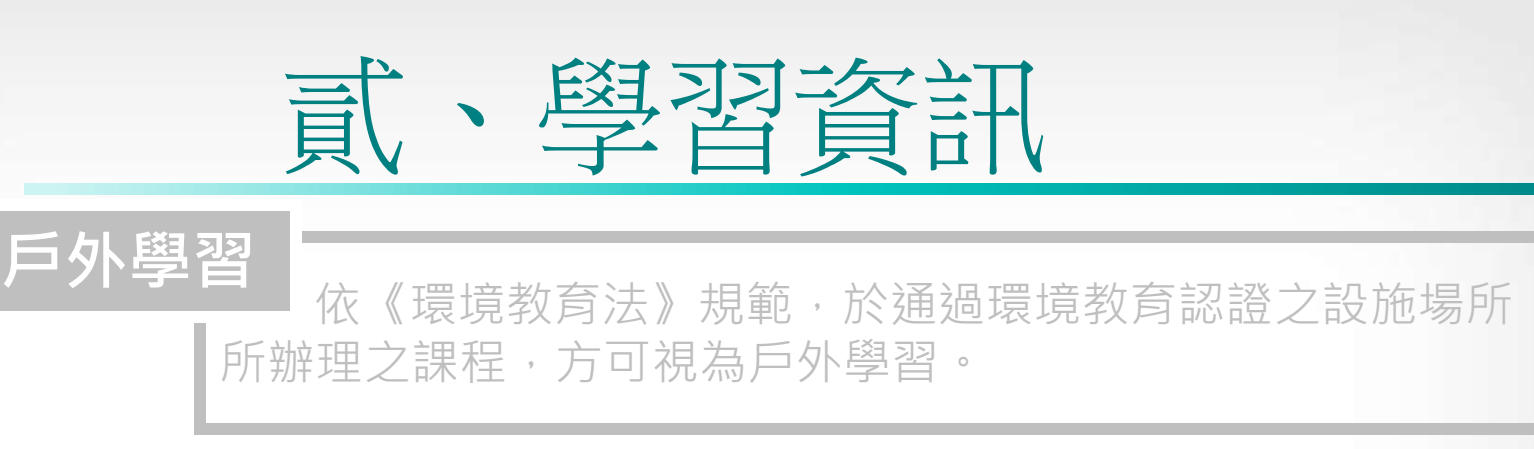

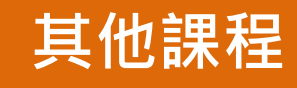

全國申報單位、開課單位於系統內所公告之課程,可透過 搜尋條件設定進行查詢。

環保署、環訓所、教育部、認證機構及經申請後核可之機 關單位,所開辦作為認證展延申請之課程。 展延課程

線上觀看影片即獲得環境教育學習時數,除環保署製作之 影片外,亦包含從各部會蒐集而來之環境教育影片。 影片專區

網路學習

提供與本系統配合上傳學習時數之數位學習網站連結,使 用者可藉此連結到各大數位學習網站。

**9**

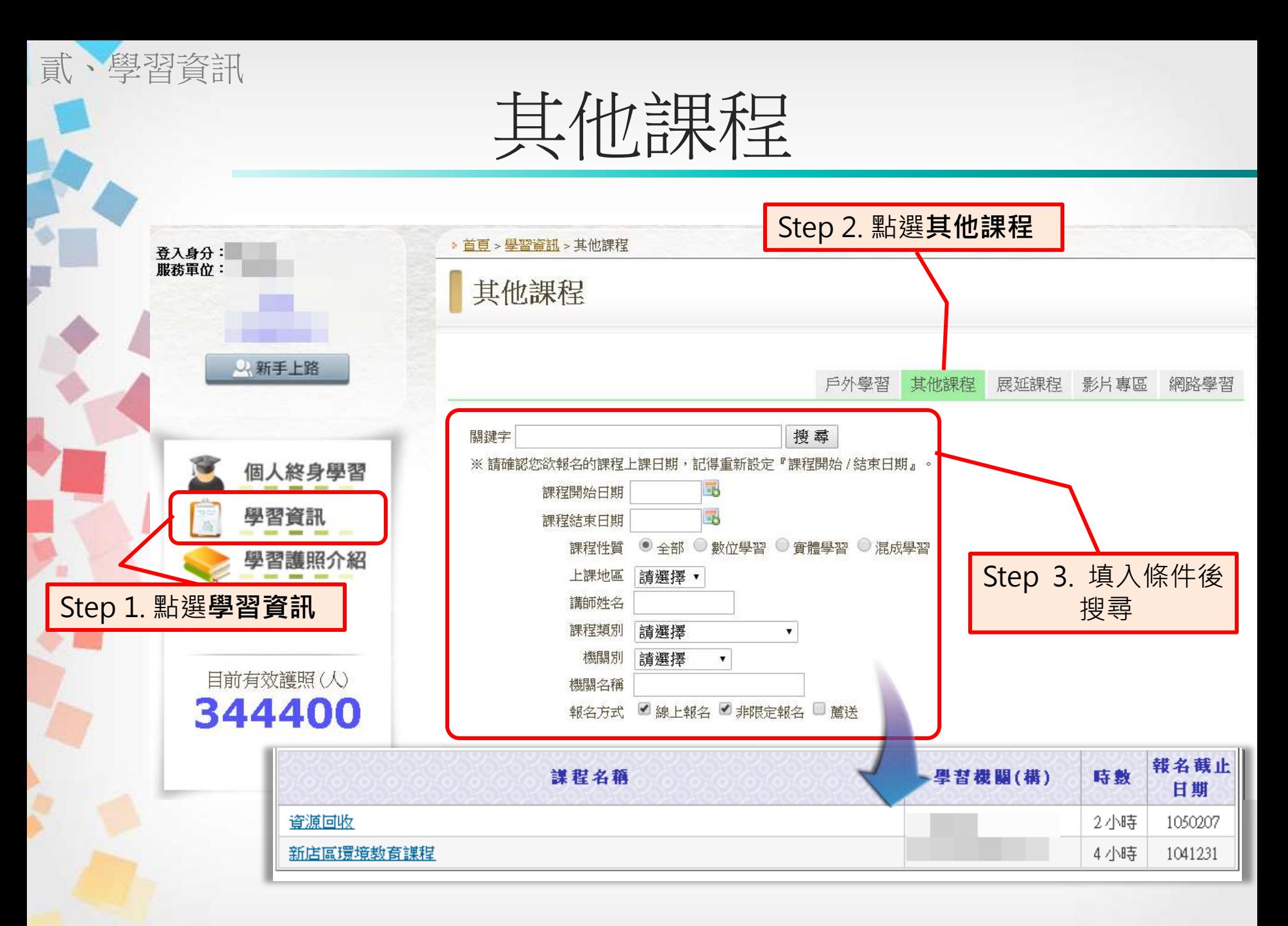

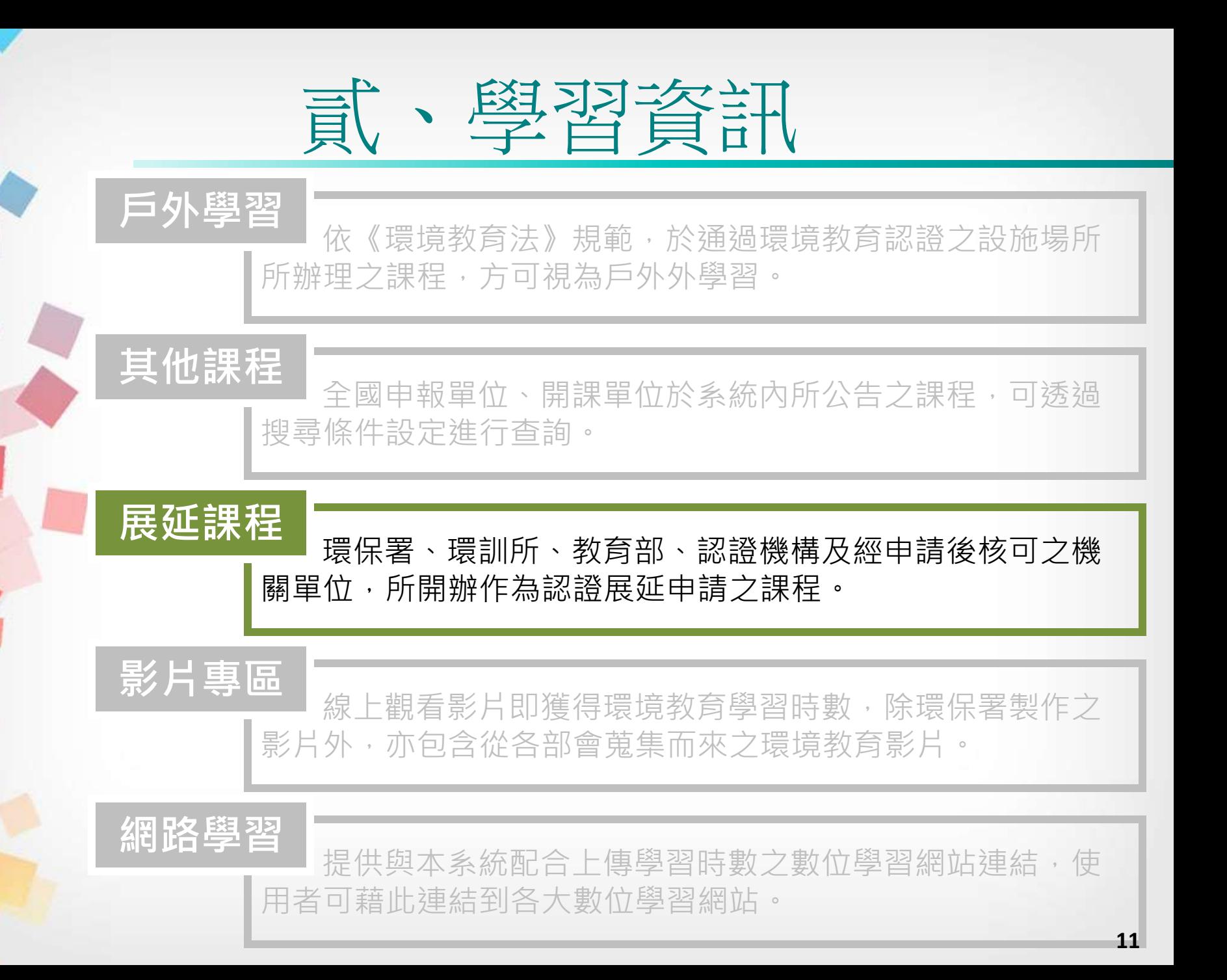

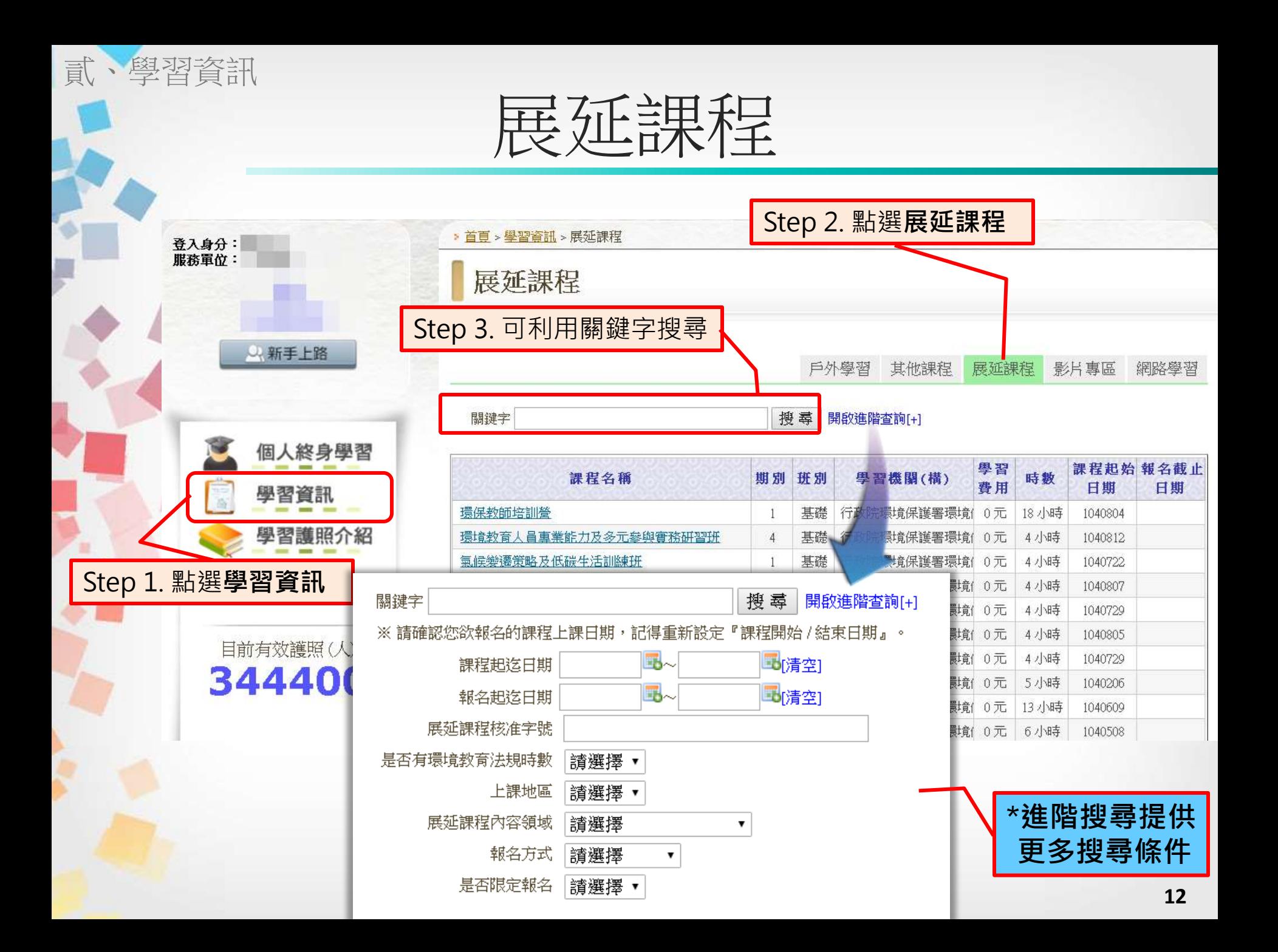

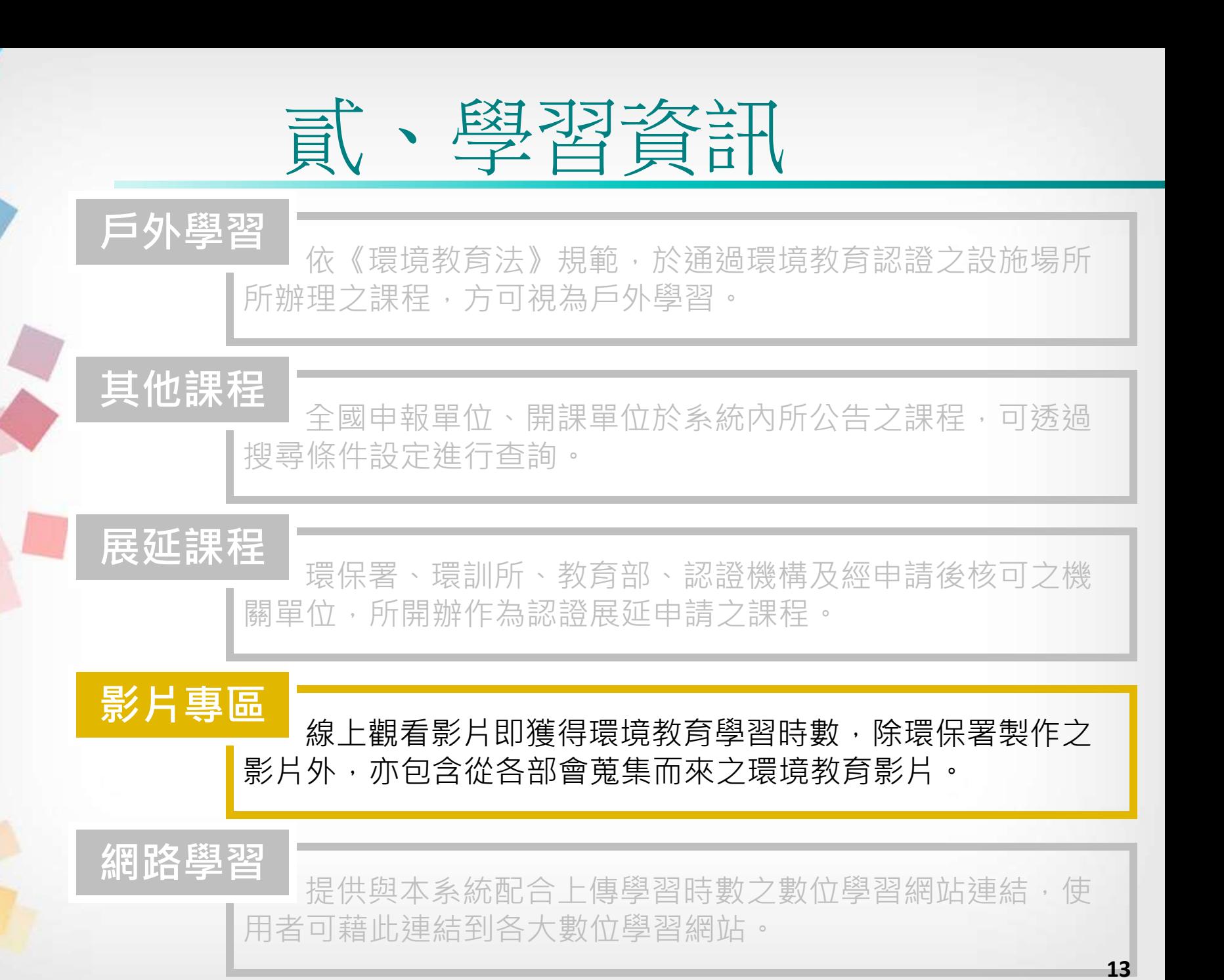

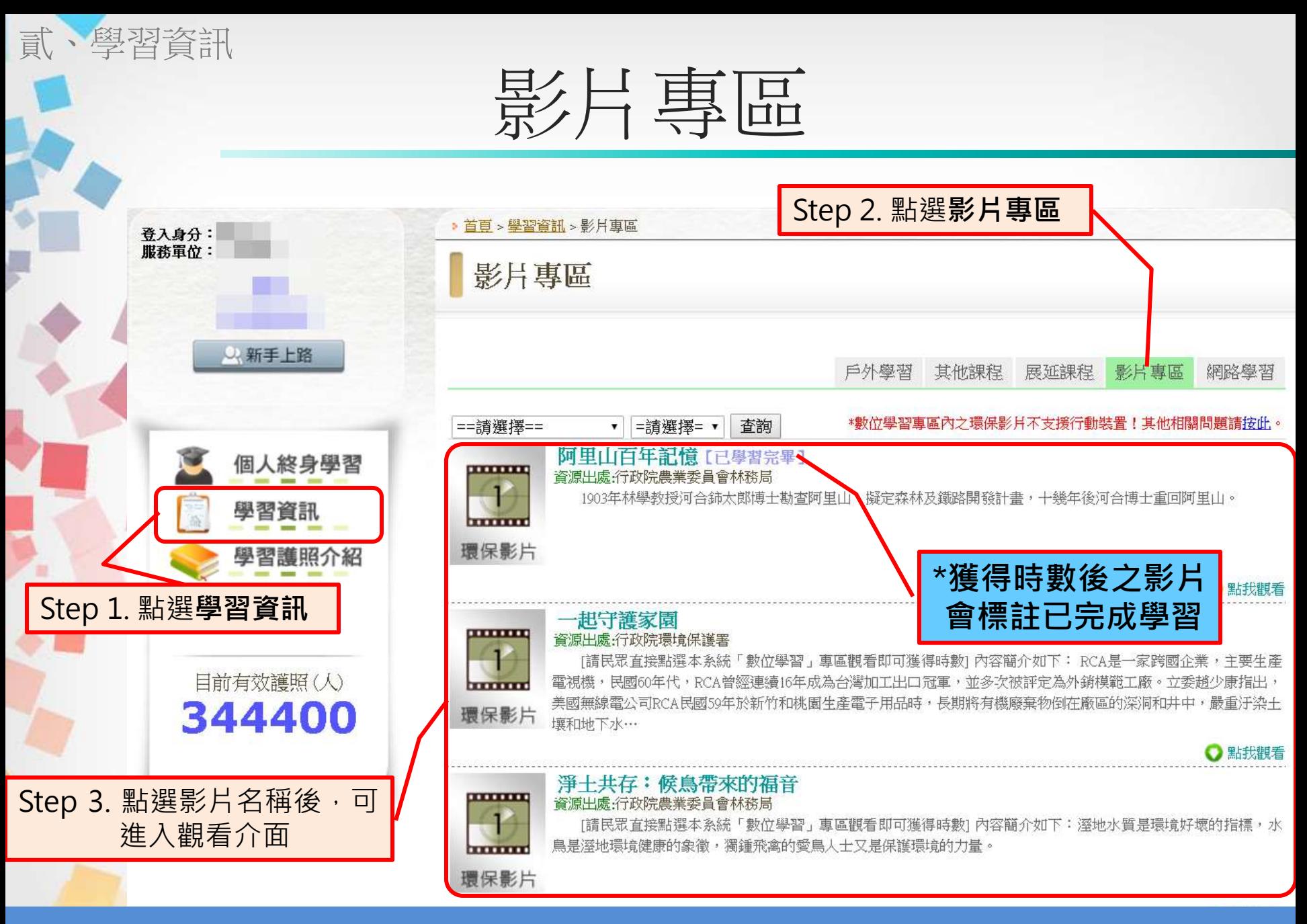

\*一部影片僅列計一次環境教育學習時數

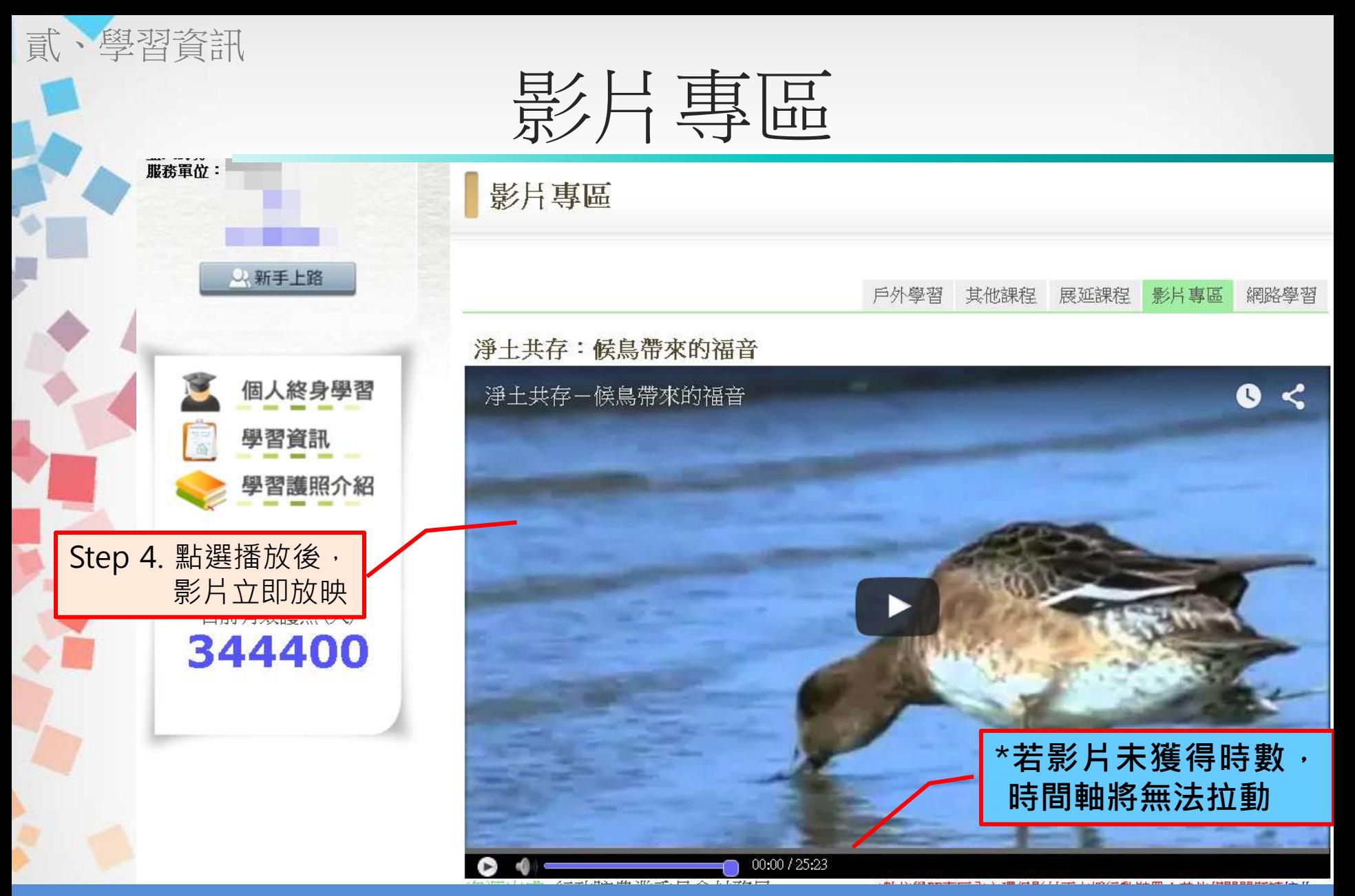

\*必需完整觀看至最後一秒,方可獲得時數 \*如果無法播放,請嘗試用Google Chrome瀏覽器 **<sup>15</sup>**

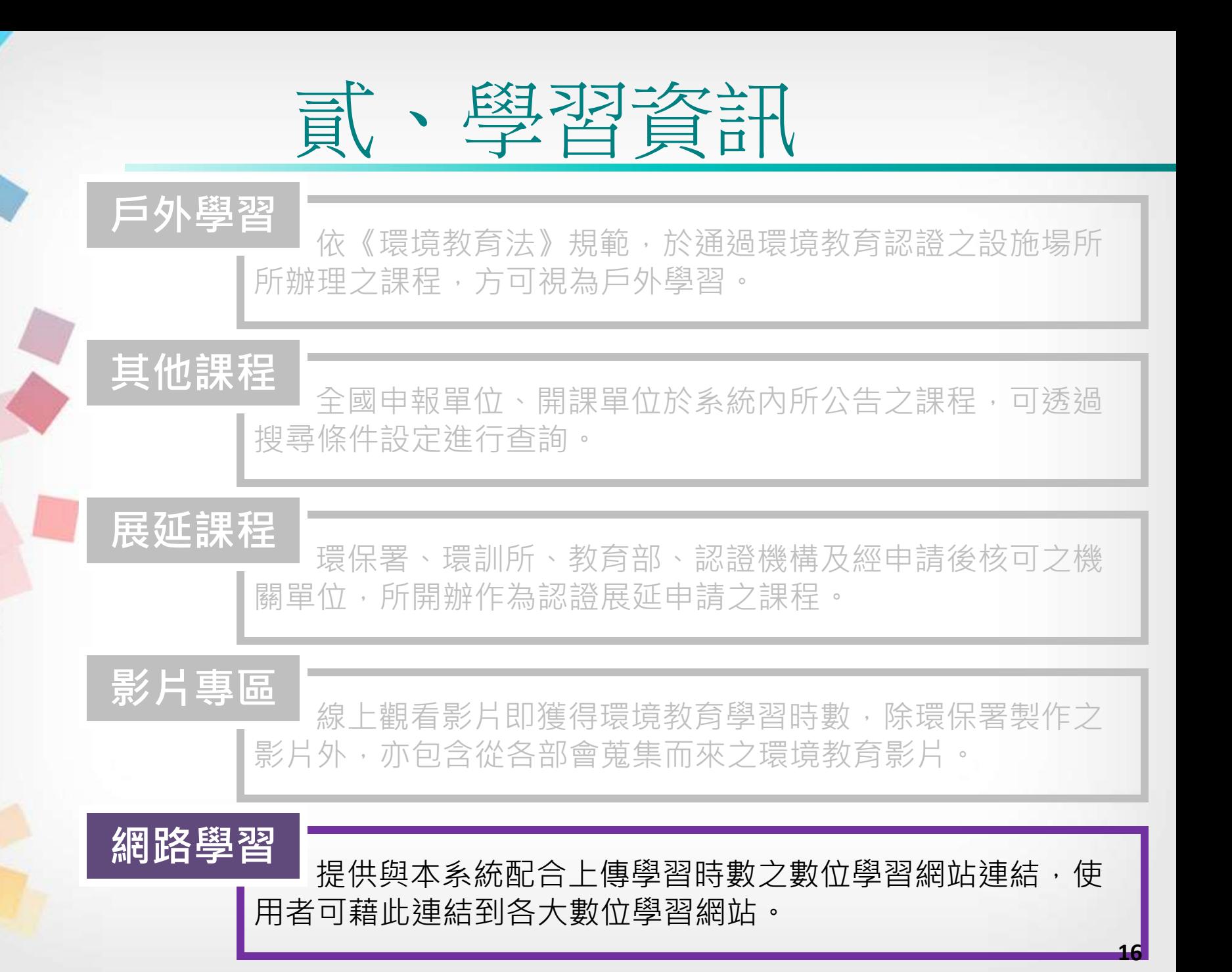

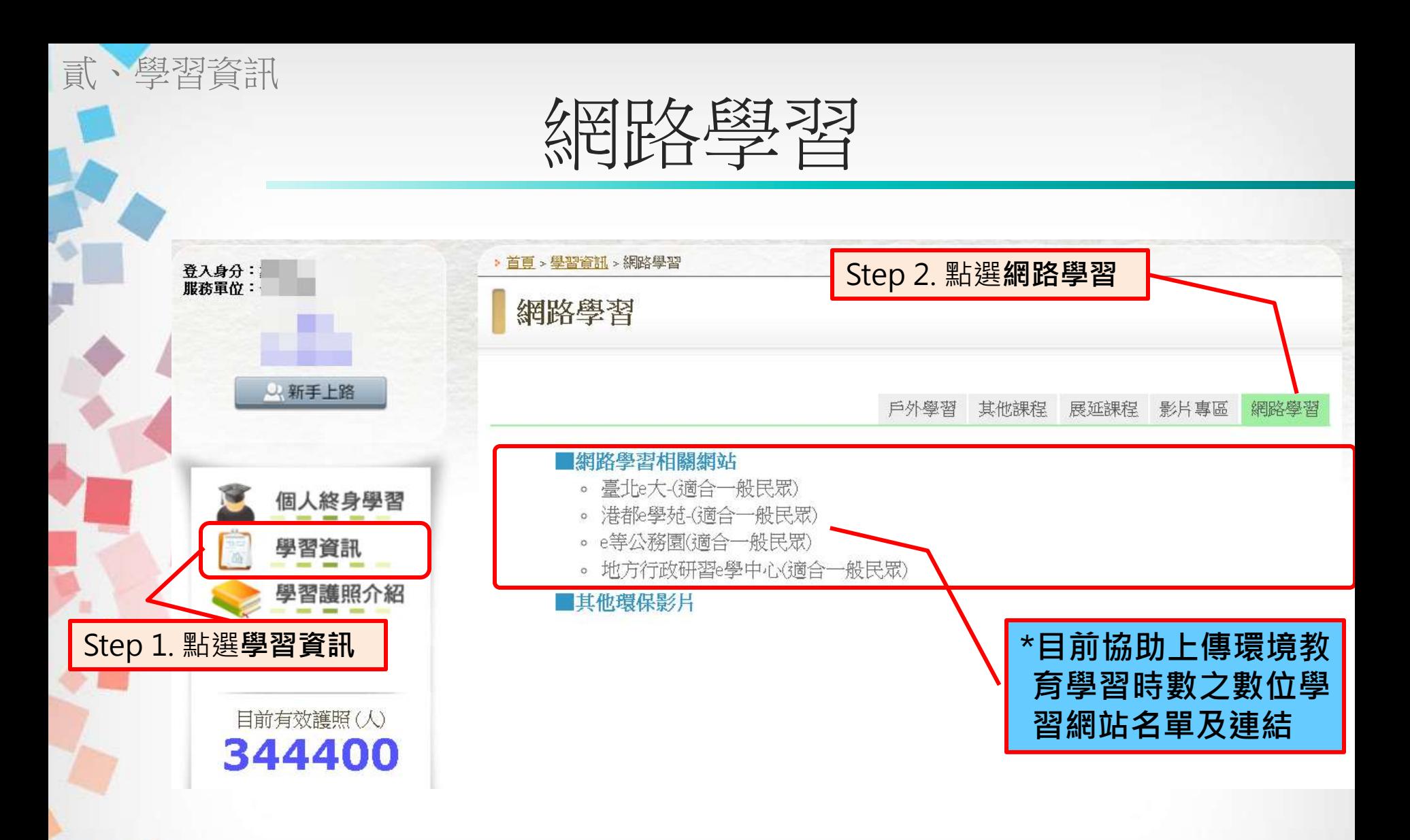

目前有4大數位學習網站協助配合,上傳時數頻率約半個月一次 \*學員在各大數位學習網站註冊時必須勾選同意將時數匯入 \*學員在各大數位學習網站與本網站之資料必須一致且正確 **<sup>17</sup>**

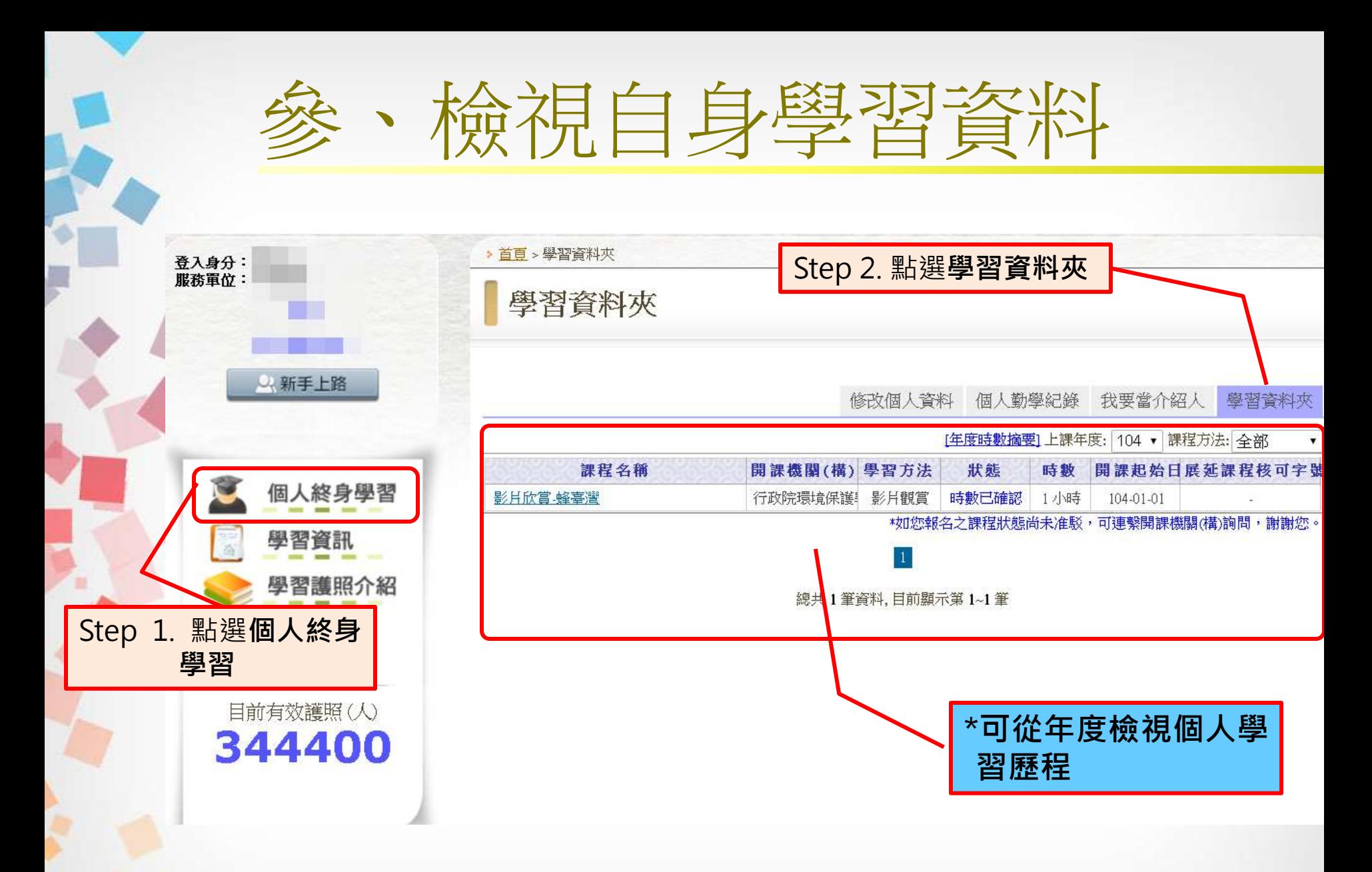

\*單位核發/複核時數後,學習時數於隔日後方會匯入個人學習資 料夾內 **<sup>18</sup>**

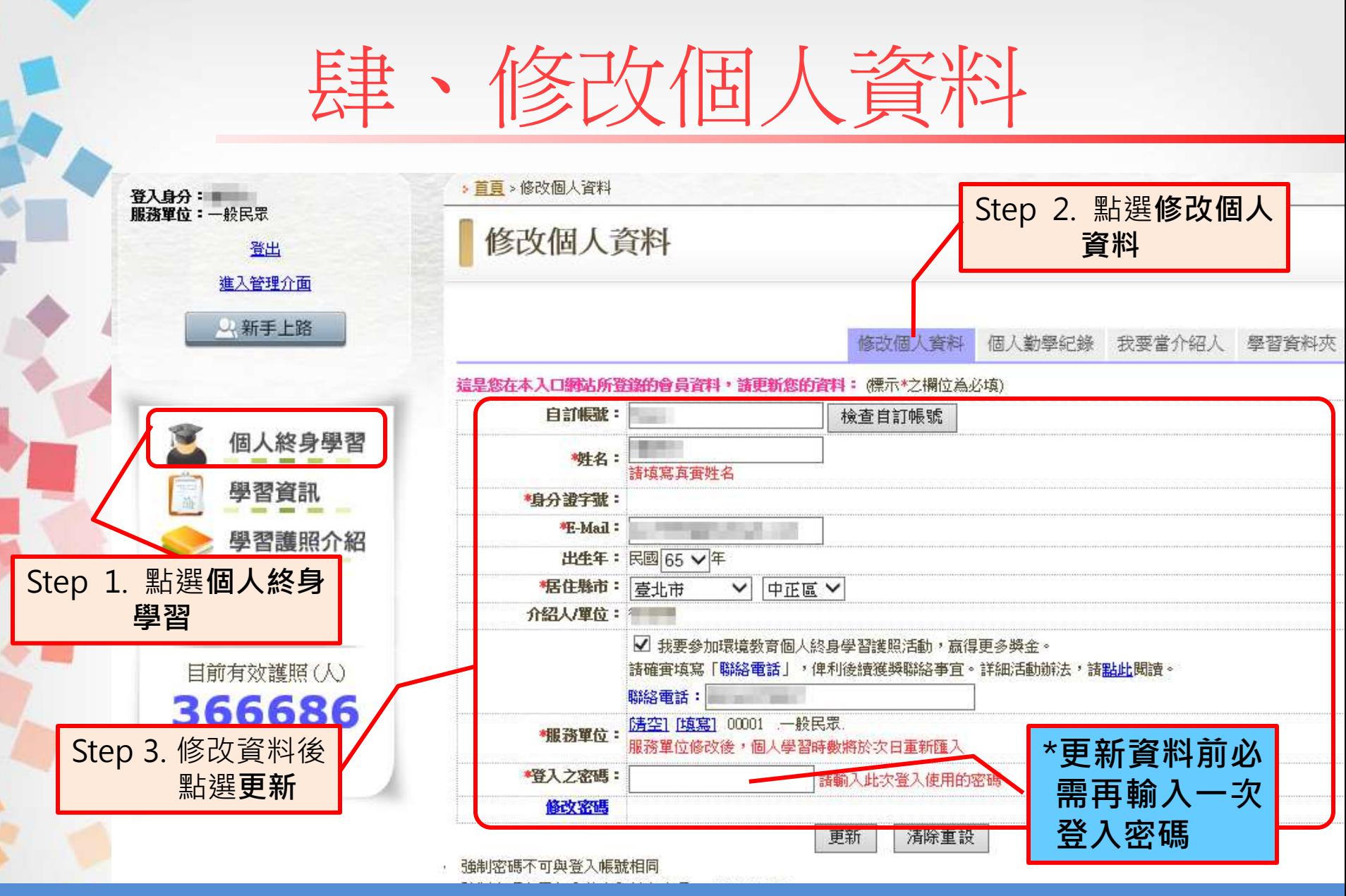

\*建議個人於服務單位異動後,務必儘快修正個人資料,方能確保 時數傳遞正常 **<sup>19</sup>**

## 伍、忘記帳簿盛碼

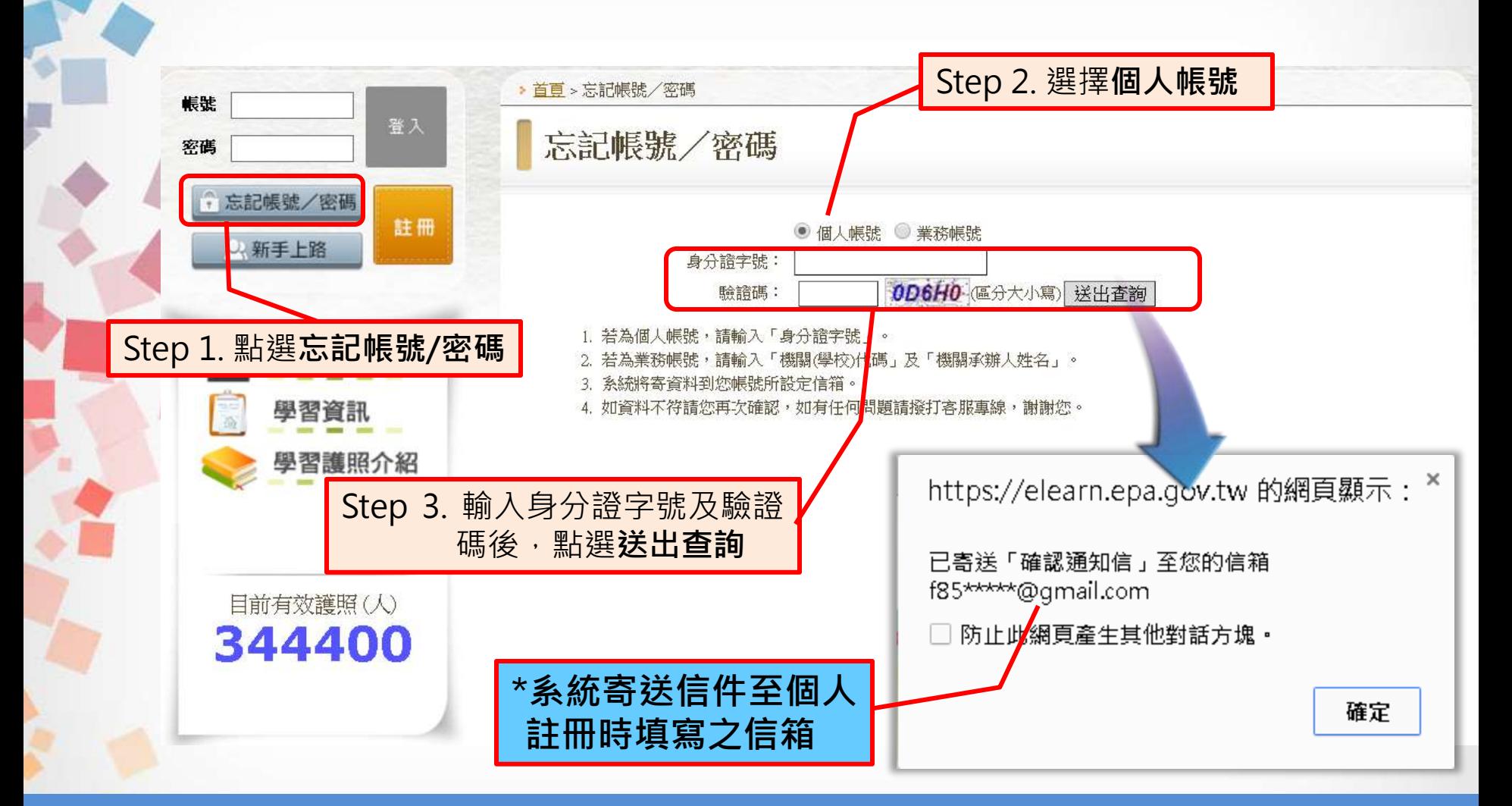

\* 若您無法登入個人信箱,請撥客服專線,由客服人員核對註冊資 料後,協助更換註冊信箱 **<sup>20</sup>**

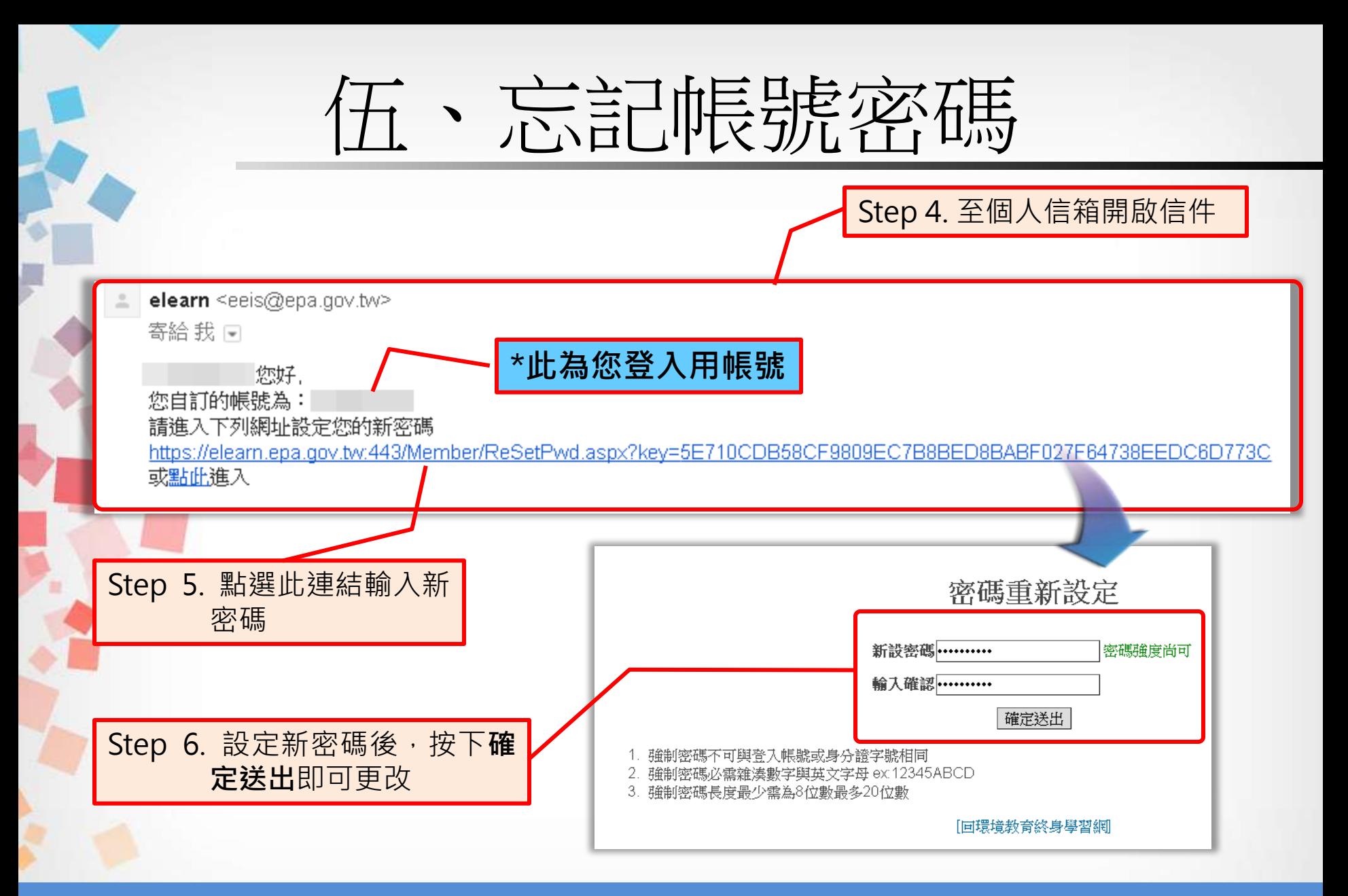

點選送出查詢後,請於15分鐘內完成密碼重設作業,若超過時限 須重新操作查詢 **21**

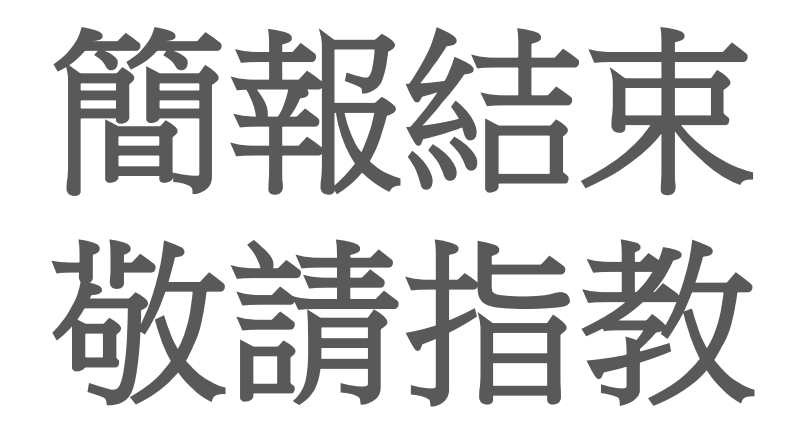

客服專線:**02-66309988 #434** 客服時間:週一至週五 上午**08:30~12:00** 下午**13:30~17:30** 客服信箱: [epaelearn@gmail.com](mailto:epaelearn@gmail.com)